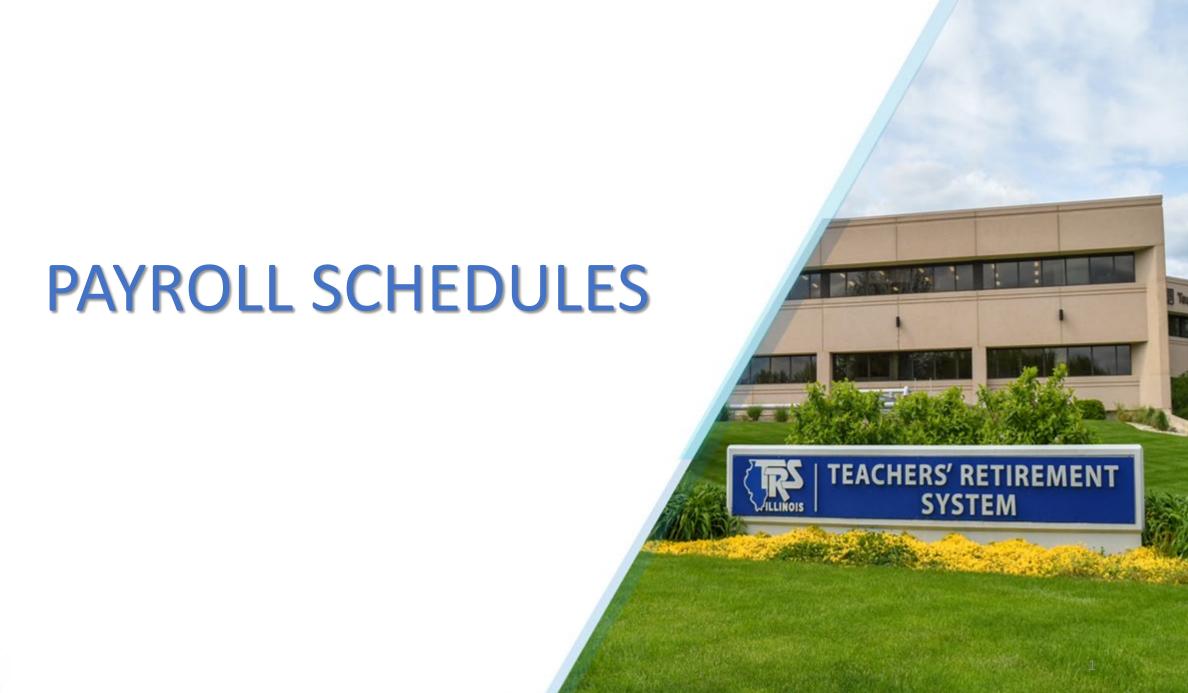

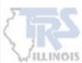

The **Payroll Schedule** is located in the Gemini Employer Portal under the Reporting section.

#### **MANDATORY**

Employers are required to create a Payroll Schedule(s) prior to uploading the first Pay-Period Report into the Gemini Employer Portal at the beginning of each fiscal year.

#### **PURPOSE**

The Payroll Schedule identifies the Pay-Period Begin Date, End Date and Pay Date for each pay-period report. The Pay Dates on the Payroll Schedule should be the same dates employees are paid by the employer.

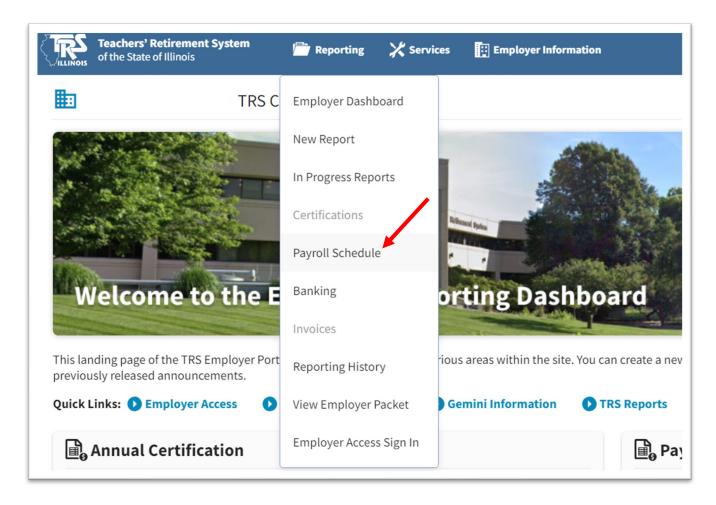

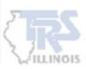

There are two (2) tables available on the **Payroll Schedule** screen: Payroll Schedule and Payroll Schedule History. Both tables display Fiscal Year, Payroll Frequency, First Pay Date, Job Categories and Employment Types.

Click Add Payroll Schedule to enter the upcoming school year's Payroll Schedule(s).

NOTE: The next Fiscal Year is available May 1st.

|                                                                                                    | TRS Coo                                                            | de:               |                |                |                                   |  |  |  |  |
|----------------------------------------------------------------------------------------------------|--------------------------------------------------------------------|-------------------|----------------|----------------|-----------------------------------|--|--|--|--|
| Payroll Schedule Current or subsequent fiscal year payroll schedules including payroll begin, end and pay dates. |                                                                    |                   |                |                |                                   |  |  |  |  |
| Actions                                                                                                    | Fiscal Year V                                                      | Payroll Frequency | First Pay Date | Job Categories | Employment Types                  |  |  |  |  |
|                                                                                                    | 2023-2024                                                          | Monthly           | 07/13/2023     | All            | Substitute, Extra-Duty, Full Time |  |  |  |  |
| ⊙ Payro                                                                                                    | S Payroll Schedule History Prior fiscal year(s) payroll schedules. |                   |                |                |                                   |  |  |  |  |
| Actions                                                                                                    | Fiscal Year V                                                      | Payroll Frequency | First Pay Date | Job Categories | Employment Types                  |  |  |  |  |
|                                                                                                    | 2022-2023                                                          | Monthly           | 07/15/2022     | All            | Substitute, Extra-Duty, Full Time |  |  |  |  |
|                                                                                                    |                                                                    |                   |                |                |                                   |  |  |  |  |

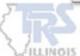

Step **1 of 3**, select the Fiscal Year and the First Pay Date.

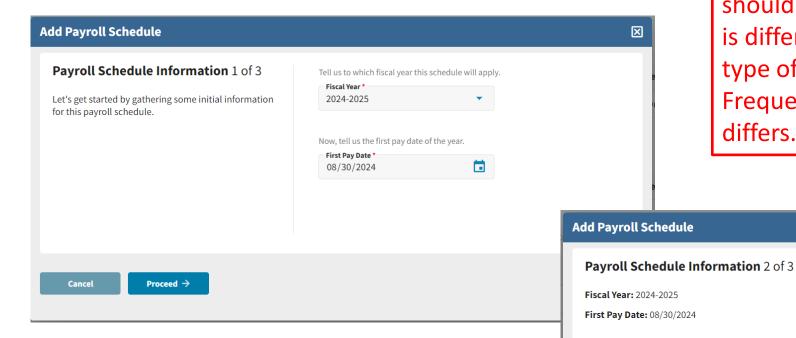

NOTE: A separate Payroll Schedule should be created if the First Pay Date is different for a Job Category and/or type of employee, if the Payroll Frequency differs or if the Payment Lag differs.

How frequently will the applicable employees be paid?

When will they be paid compared to when covered period of work occurred? (i.e.

X

Step **2 of 3**, choose the district's Payroll Frequency and Payment Lag.

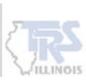

ous Proceed →

Payroll Frequency

anticipated vs. delayed.)

Payment Lag \*

Current

Monthly

## **PAYMENT LAG**

**Payment Lag** refers to the number of days that are between the Pay-Period End Date and the Pay Date. The options are Current, a Positive or a Negative Lag. The Payment Lag chosen will determine the Pay Dates to prefill on the Payroll Schedule.

A **Current Lag** will have the same End Date and Pay Date.

A **Positive Lag** will add the day(s) selected to the End Date to determine the Pay Date.

A **Negative Lag** will subtract the day(s) selected from the End Date to determine the Pay Date.

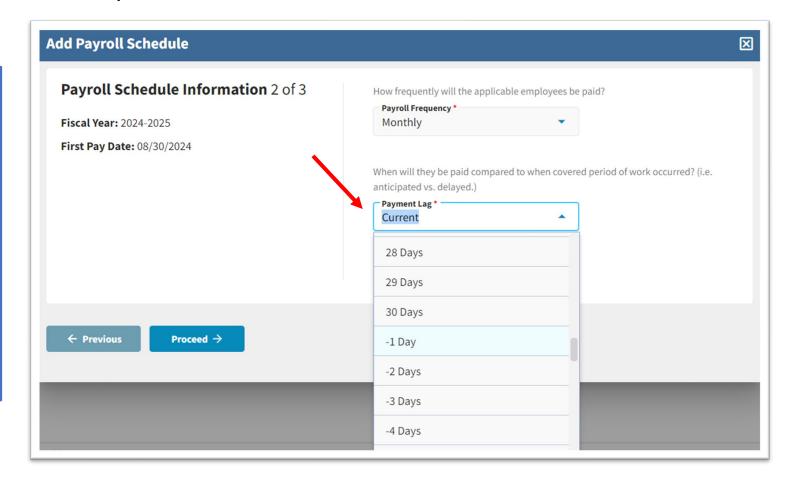

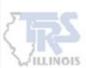

Step 3 of 3, choose the Job Categories and the type of employees the payroll schedule applies to.

Choose a Job Category of Teacher and/or Administrator.

Select the type of employees covered under this payroll schedule. You must make at least one selection from each section.

#### **ADMINISTRATOR**

Payroll Schedule typically starts in July.

### TEACHER – F/P Contractual

Payroll Schedule typically starts in August/September.

### SUBSTITUTES/EXTRA DUTY/HOURLY

May have a different Pay Date and/or Payment Lag.

Separate Payroll Schedules should be added for each.

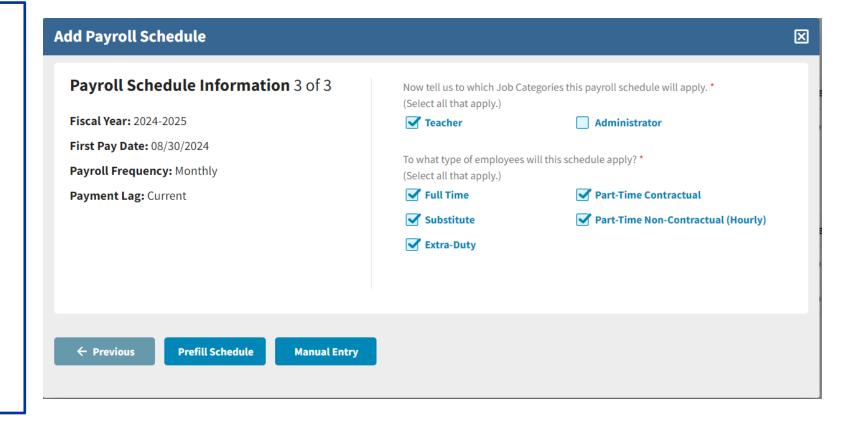

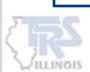

After choosing Job Category and the type of employee, **Prefill Schedule** or **Manual Entry** can be used to generate the payroll schedule.

Once the Prefill Schedule or Manual Entry is chosen, a detailed payroll schedule will be created.

#### PREFILL SCHEDULE

The Payroll Schedule will be prefilled based on the previous information selected.

#### **MANUAL ENTRY**

A blank Payroll Schedule will be generated with the number of rows based on the Payroll Frequency selected. The Payroll Schedule will need to be manually entered.

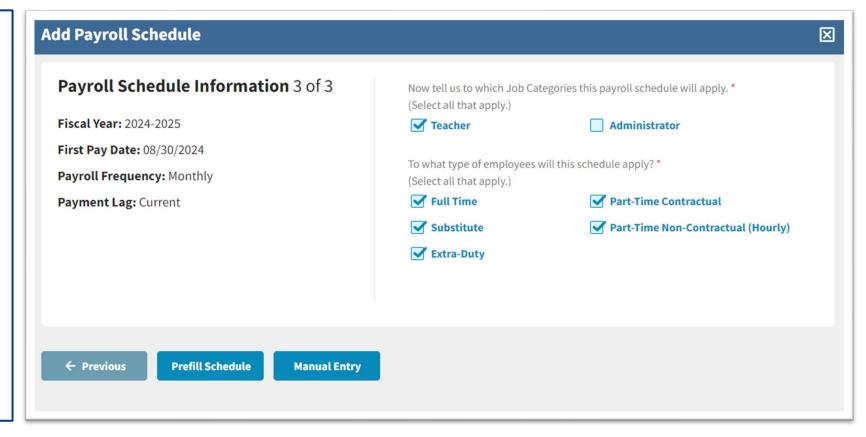

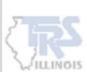

### PREFILL SCHEDULE

The **Schedule Detail** will display a list of prefilled pay-period dates in sequence order beginning with Pay-Period #1 of 12, 24, 26 or 52, based on the Payroll Frequency used. Each pay-period row will display a Begin Date, End Date, and Pay Date. The first row displayed will reflect the first Pay Date and the Begin and End Date generated based on the Payment Lag previously selected.

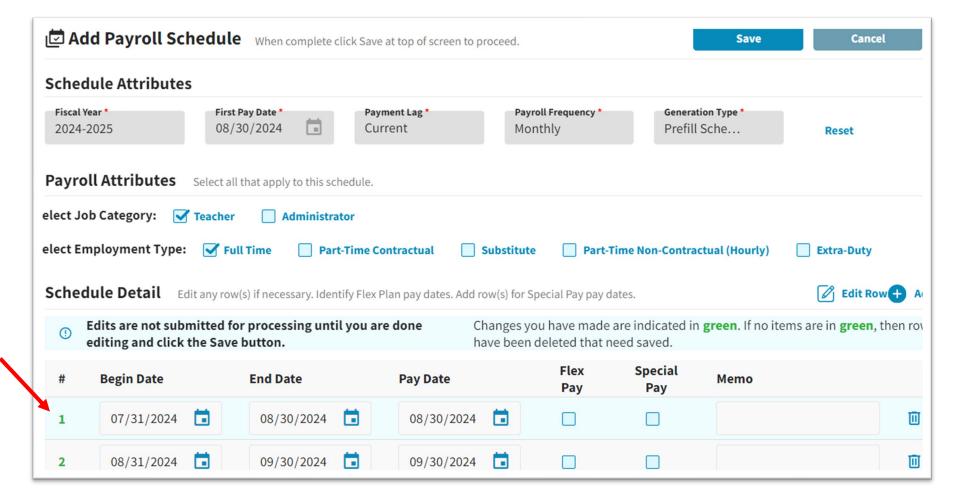

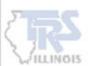

### MANUAL ENTRY

The **Schedule Detail** table will display a blank list of pay periods beginning with Pay-Period #1 of 12, 24, 26 or 52, based on the Payroll Frequency selected. Each pay-period row will display a blank Begin Date, End Date, and Pay Date that will need to be manually entered.

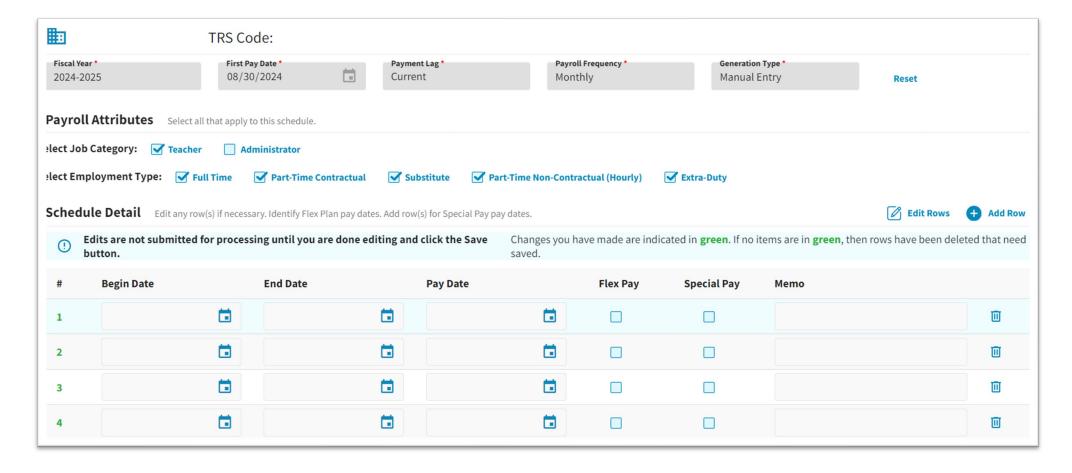

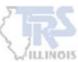

### RESET

If the dates that are prefilled are not the desired dates, the **Reset** feature may be used. Corrections can be made to any of the **Schedule Attributes** or **Payroll Attributes** and a new schedule will be generated with updated dates based on the new information.

NOTE: Once the payroll schedule is reset, all corrections will be lost.

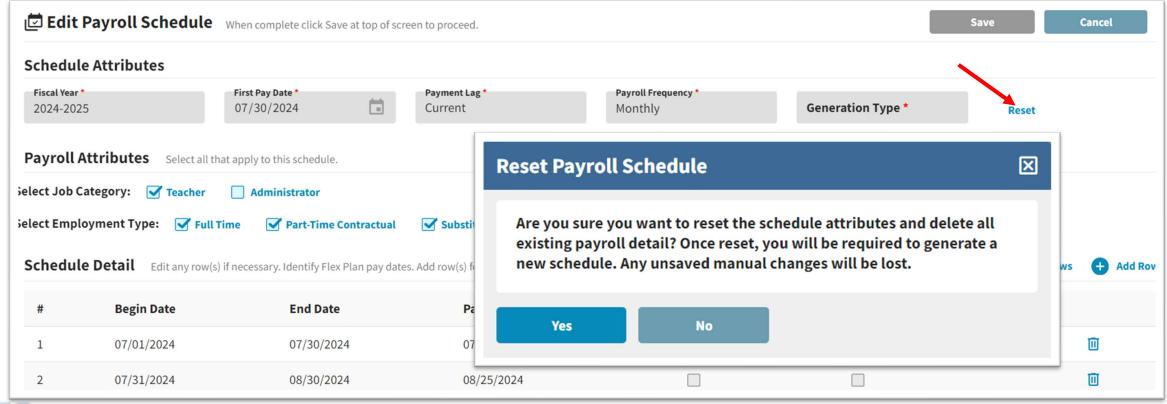

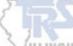

# **ADDING AND DELETING ROWS**

#### **ADD ROW**

A new row added will appear blank and at the top of the Schedule Detail.

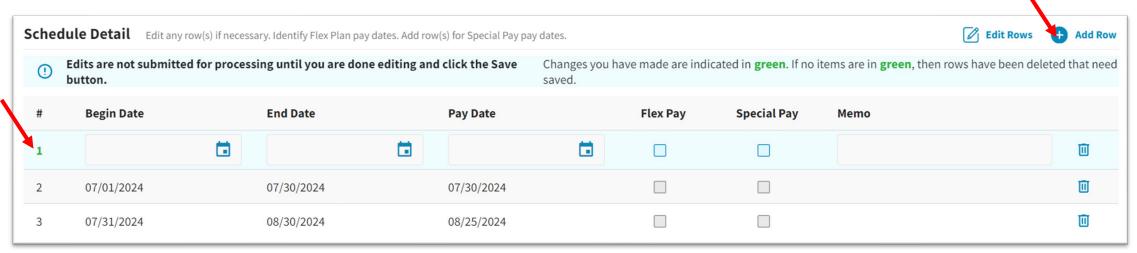

#### DELETE

Use the trash can icon to delete a row.

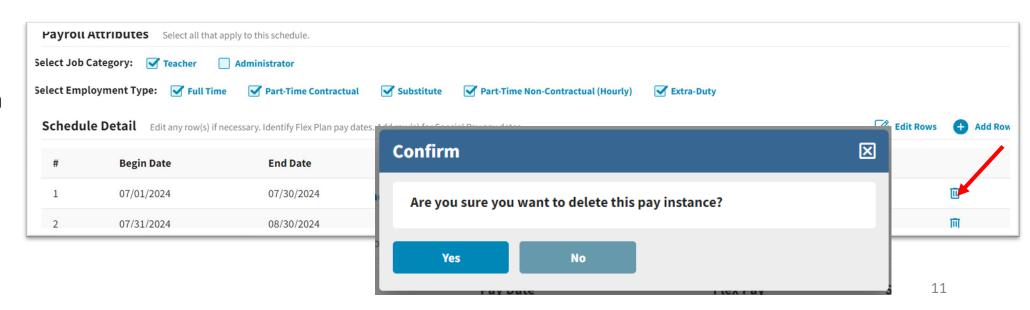

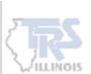

## **EDIT ROWS**

**Edit Rows** will allow all Dates, Flex Pay, Special Pay and Memo fields to be updated at one time.

NOTE: The first Pay-Period Begin Date should reflect the first day worked in the fiscal year. This will assist your payroll software with determining the correct number of days paid for the first Pay Date.

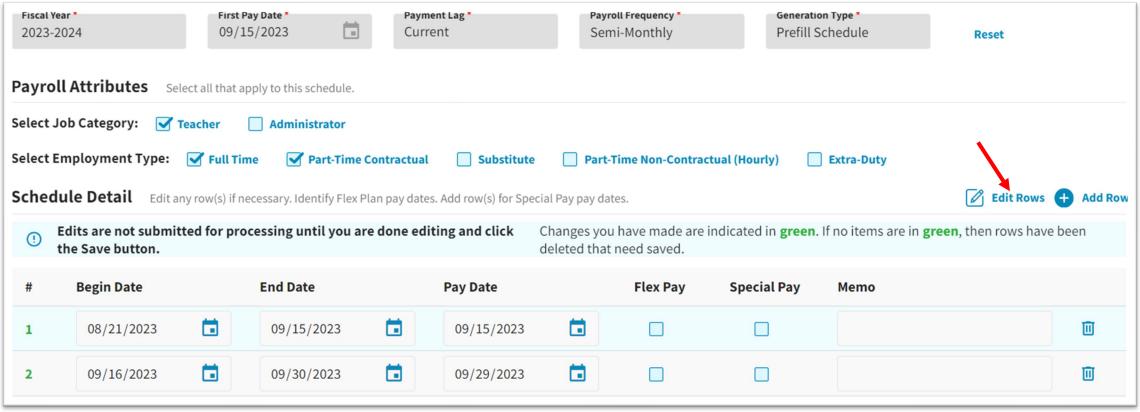

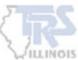

## **EDIT ROWS - ERRORS**

To Save the Payroll Schedule, all errors will need to be resolved.

If a payroll schedule has an error when attempting to save, an explanation of the error will appear at the top of the **Schedule Detail** in red and will also identify which row has the error.

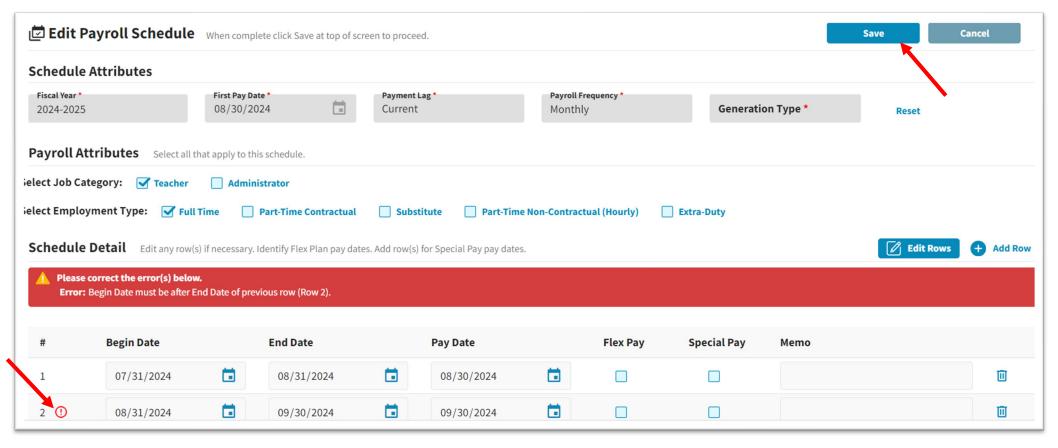

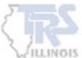

## FLEX PAY AND SPECIAL PAY CHECKBOX

#### FLEX PAY CHECKBOX

For each Pay Date that is used to pay for a Flexible Benefit Plan, the pay period will need to be updated with the **Flex Pay** checkbox.

#### SPECIAL PAY CHECKBOX

Special Pay rows can be added that are outside of the regular pay-period dates. They will have a different Begin, End and/or Pay date. For example, a common use would be Summer School payments. The payments may fall outside of the normal payroll schedule for teachers that start in August/September. The pay-period row will need to be updated with the **Special Pay** checkbox.

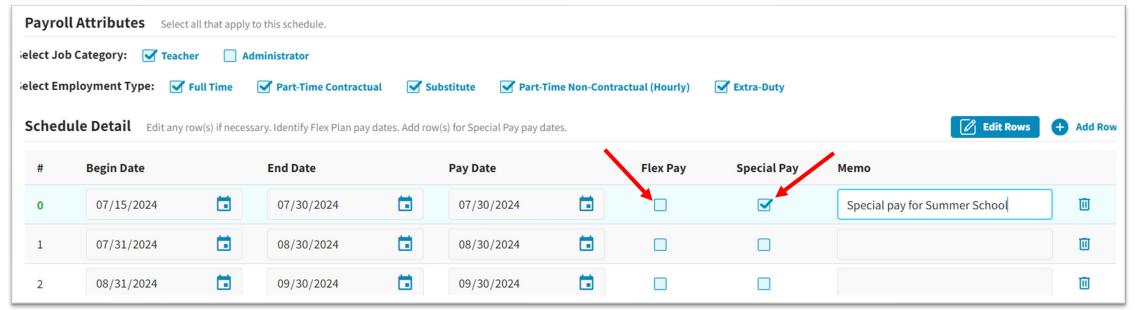

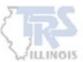

### MEMO FIELD

On each **Schedule Detail** line, there is an optional Memo field. To enter a comment, the **Edit Rows** will need to be selected. The Memo field is intended for district use and TRS will not use the comments entered by the district.

For example, the optional Memo field can be used by the district to describe a payment that will be helpful for the district in the future.

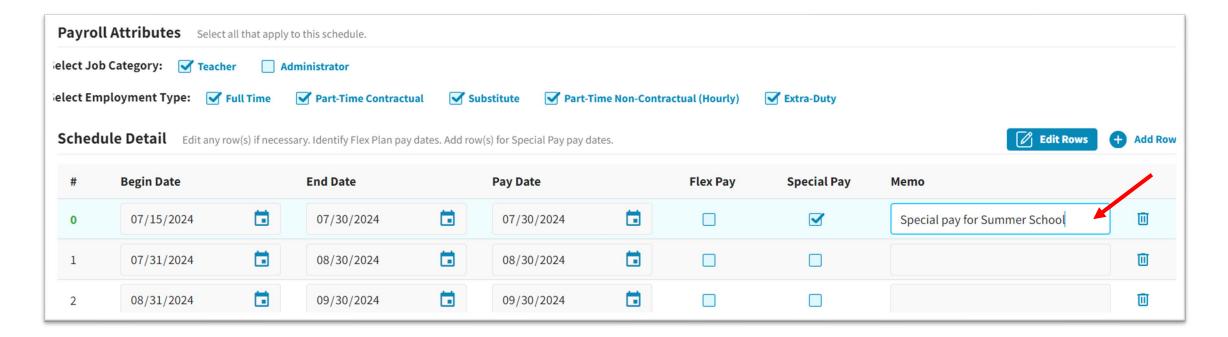

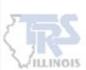

## **ASSOCIATED REPORTS**

From the main Payroll Schedule screen, the current Payroll Schedules(s) have a **View, Edit** and **Delete** in the Actions dropdown menu. If any corrections need to be made to an active schedule, choose **Edit**.

The **View** selection is viewed with read-only capabilities. The **View** selection will allow the ability to see any Associated Reports that have posted to a Payroll Schedule detail row.

NOTE: You cannot **Delete** a Payroll Schedule if any contribution reports are associated with the Pay Date(s) listed in the schedule.

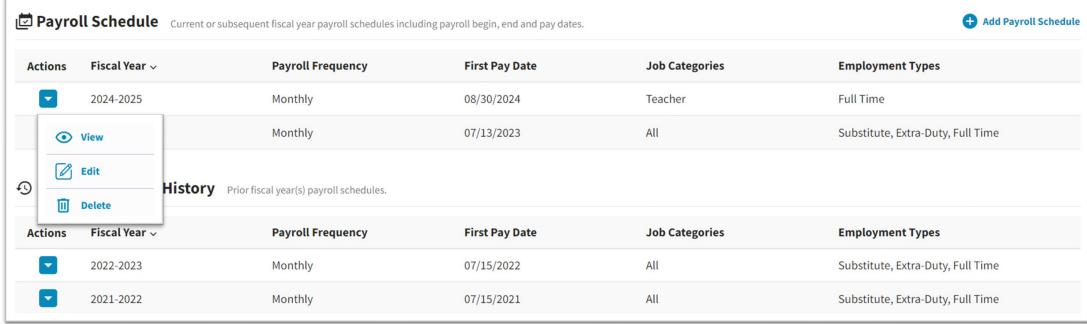

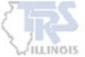

## **ASSOCIATED REPORTS**

In **View** mode, the Schedule Detail will be displayed with any **Associated Reports** that are in progress or have posted to the detail row with that Begin, End and Pay date.

Hovering over the Associated Reports will display the meaning of the information provided.

### Report ID - Type of report(DB or DC) - Authorization Date of report - # of Members on Report ID with detail row dates

| Sched | Schedule Detail Edit any row(s) if necessary. Identify Flex Plan pay dates. Add row(s) for Special Pay pay dates. |            |            |             |          |             |                                                             |  |
|-------|----------------------------------------------------------------------------------------------------|------------|------------|-------------|----------|-------------|-------------------------------------------------------------|--|
| #     | Begin Date                                                                                                    | End Date   | Pay Date   | DB Due Date | Flex Pay | Special Pay | Associated Reports                                          |  |
| 1     | 06/15/2023                                                                                                    | 06/30/2023 | 07/14/2023 | 08/10/2023  |          |             | <u>117158</u> - DB - 04/01/2024 - 33                        |  |
| 2     | 07/01/2023                                                                                                    | 07/15/2023 | 07/28/2023 | 08/10/2023  |          |             | <u>85035</u> - DB - 08/01/2023 - 11                         |  |
| 3     | 07/16/2023                                                                                                    | 07/31/2023 | 08/15/2023 | 09/10/2023  |          | (F          | RPT ID - Type - Auth Date - # of Mbrs on Rpt )              |  |
| 4     | 08/01/2023                                                                                                    | 08/15/2023 | 08/30/2023 | 09/10/2023  |          |             | <b>89611</b> - DB - 09/07/2023 - 14                         |  |
| 5     | 08/16/2023                                                                                                    | 08/31/2023 | 09/15/2023 | 10/10/2023  |          |             | 91328 - DB - 10/10/2023 - 32<br>93185 - DC - 10/03/2023 - 1 |  |

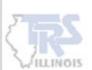

# **ASSOCIATED REPORTS**

The **Report ID** link displayed can be used to go directly to the corresponding report.

Once a Pay Date has an Associated Report, the line nor the schedule can be deleted.

NOTE: Multiple Report IDs will be displayed if another report had a member that matches that detail row.

| chedule Detail Edit any row(s) if necessary. Identify Flex Plan pay dates. Add row(s) for Special Pay pay dates. |            |            |            |             |          |             |                                                             |
|----------------------------------------------------------------------------------------------------|------------|------------|------------|-------------|----------|-------------|-------------------------------------------------------------|
| #                                                                                                    | Begin Date | End Date   | Pay Date   | DB Due Date | Flex Pay | Special Pay | Associated Reports                                          |
| 1                                                                                                    | 06/15/2023 | 06/30/2023 | 07/14/2023 | 08/10/2023  |          |             | <u>117158</u> - DB - 04/01/2024 - 33                        |
| 2                                                                                                    | 07/01/2023 | 07/15/2023 | 07/28/2023 | 08/10/2023  |          |             | <u>85035</u> - DB - 08/01/2023 - 11                         |
| 3                                                                                                    | 07/16/2023 | 07/31/2023 | 08/15/2023 | 09/10/2023  |          |             | 87233 - DB - 08/18/2023 - 17                                |
| 4                                                                                                    | 08/01/2023 | 08/15/2023 | 08/30/2023 | 09/10/2023  |          |             | <b>89611</b> - DB - 09/07/2023 - 14                         |
| 5                                                                                                    | 08/16/2023 | 08/31/2023 | 09/15/2023 | 10/10/2023  |          |             | 91328 - DB - 10/10/2023 - 32<br>93185 - DC - 10/03/2023 - 1 |

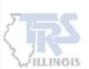

TRS Employer Services Contact Information

1-888-678-3675, option 1

employers@trsil.org

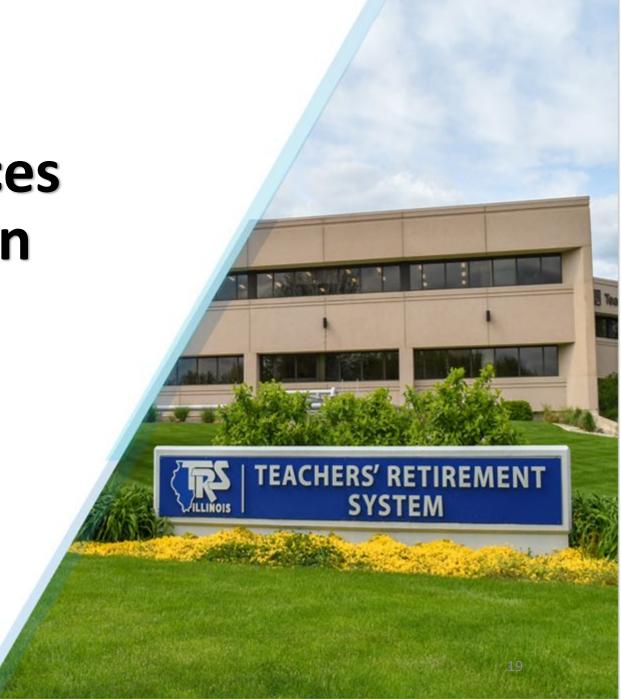

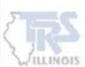